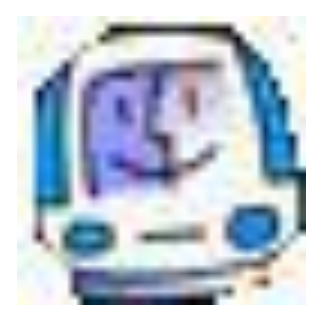

## **INFORMATICA PER LA SCUOLA PRIMARIA**

#### **di Manlio Monetta**

*"Mi presento : io sono PC"*

### *Unità di apprendimento n. 5 Io navigo nel mare dell'informazione: internet Prima parte*

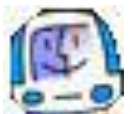

Inizia con questa unità didattica il primo dei tre appuntamenti dedicati alla conoscenza sul corretto utilizzo della rete globale: Internet.

Esamineremo i vantaggi, notevoli e veramente tanti, ed i rischi che si celano dietro un utilizzo non appropriato e non guidato da una persona esperta.

Le attività previste saranno:

- Come accedere ad Internet: Internet Explorer, Mozilla Firefox
- Come creare un indirizzo di posta elettronica (account) con Google
- I motori di ricerca ed i portali

Alla fine della lezione i corsisti avranno acquisito le competenze necessaria per accedere ad Internet con uno dei tre software precedentemente citati e saranno in grado anche di crearsi una casella di posta elettronica personale che avrà lo scopo di creare una comunità virtuale della classe in cui i corsisti potranno interagire con il docente e fra loro inviando messaggi e documenti

L'incontro si svolgerà quasi tutto lavorando con i PC: è fondamentale esercitarsi affinché determinati processi di gestione del computer diventino "pane quotidiano" per tutti i corsi

Ai fini didattici, infine, è necessario che i software citati siano già installati: quindi è opportuno programmare la lezione avendo la certezza della presenza e del funzionamento di Internet Explorer, Mozilla Firefox.

#### *Come accedere ad Internet: Internet Explorer, Mozilla Firefox*

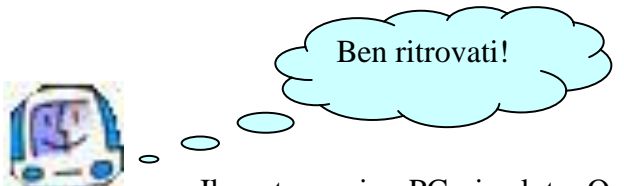

. Il vostro amico PC vi saluta. Oggi vi devo presentare un paio di amici con i quali uscirete spesso . . . . . e con i quali vi divertirete, se seguirete i miei consigli.

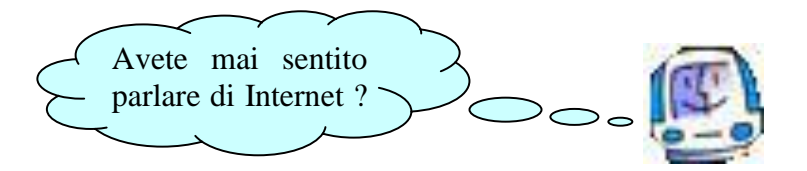

. . . Certamente Si

*L'insegnante introduce brevemente il concetto di rete, i vantaggi che si ottengono da un corretto utilizzo e soprattutto le insidie che si nascondono.*

L'accesso ad Internet può essere effettuato utilizzando vari software. Vi ricordate cosa è il software?

*Il Tutor interagisce brevemente con i corsisti ribadendo ancora una volta i concetti di hardware e software, software di base e software applicativo.*

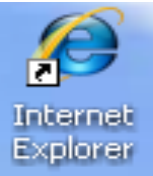

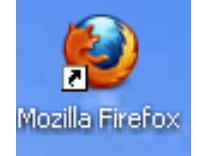

Internet Explorer e Mozilla Firefox sono due amici fidati che vi consentiranno di muovervi sulla rete globale alla ricerca di qualunque notizia, informazione. Per accedere ad Internet abbiamo due modi:

- il primo è quello di trovare sul desktop del PC una delle due icone e clickarvi sopra due volte;

- il secondo, se le icone non sono presenti sul desktop, è quello di procedere nel seguente modo, come è illustrato poi in figura:

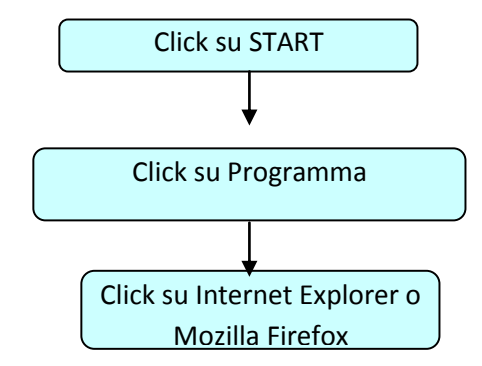

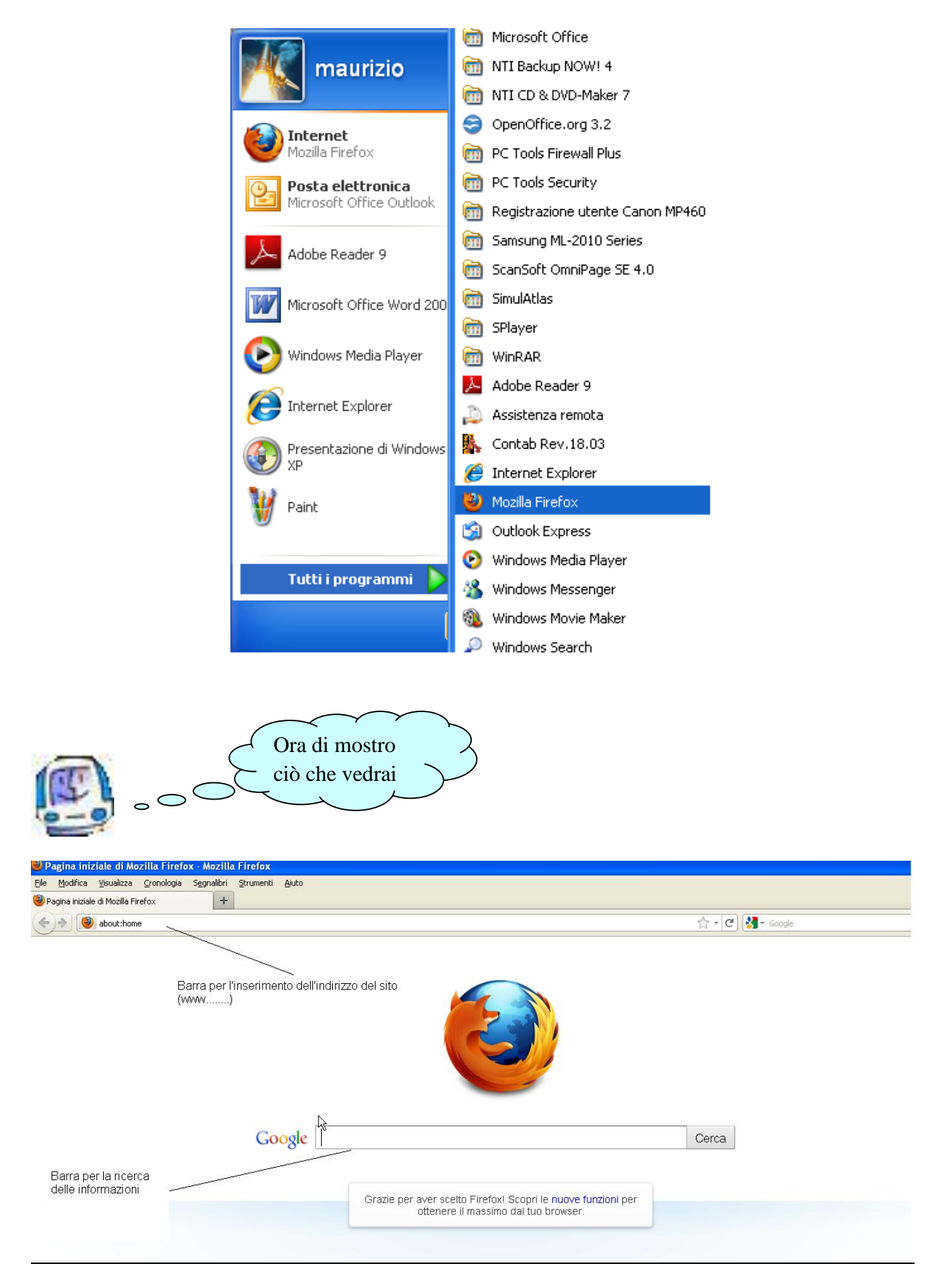

Come puoi vedere la Home Page (Prima Pagina) di Firefox contiene due barre: la prima, quella in alto a partire da sinistra, consente di inserire l'indirizzo del sito da visitare, mentre la seconda, al centro, consente di attivare la ricerca per argomento: per esempio "gli animali preistorici".

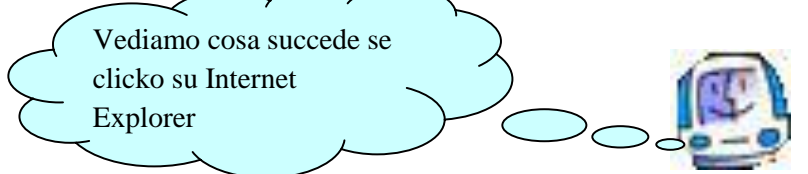

Quindi di nuovo *Start ->Programmi ->Internet Explorer*, questa volta:

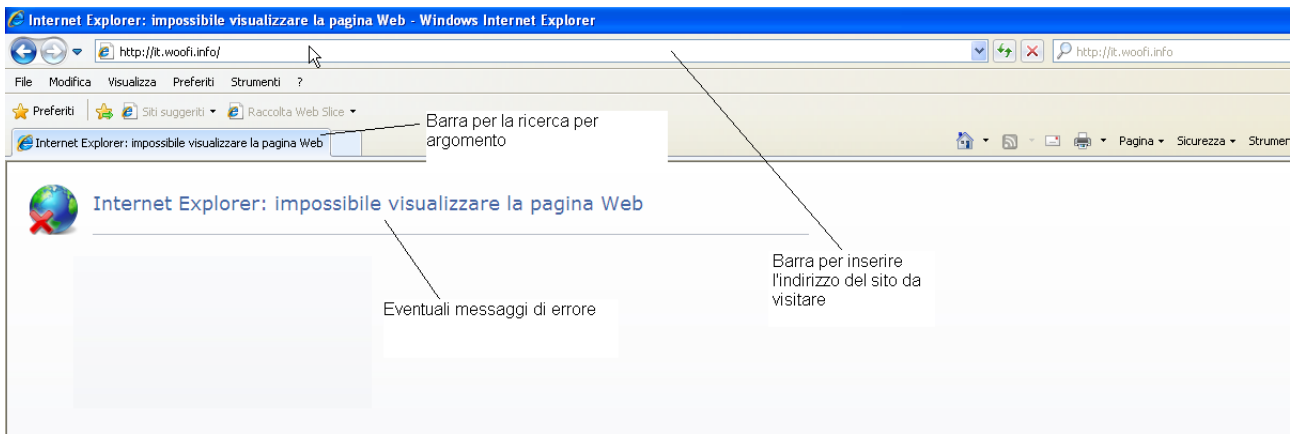

Anche in questo caso troviamo una barra per scrivere l'indirizzo del sito, un'altra per ricercare un'informazione, ed anche un'informazione: un messaggio di errore.

Quando vi ho parlato di due amici fidati intendevo proprio questo: vi segnalano anche qualsiasi situazione di errore che può verificarsi in seguito ad un cattivo funzionamento della connessione.

Sia Mozilla Firefox sia Internet Explorer appartengono alla categoria dei browser: "ecco – voi direte – ci risiamo con i *paroloni*! Cosa è un browser?".

Un browser è un software applicativo particolare che consente di ricercare informazioni e siti, proprio come Mozilla ed Explorer, letteralmente un "portatore".

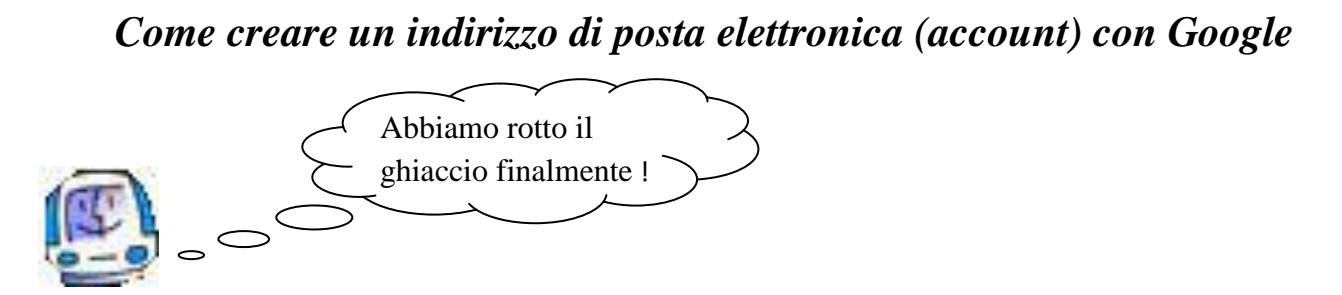

Ora che avete acquisito la consapevolezza di come si accede ad Internet, vi mostra ora come creare un proprio indirizzo di posta elettronica: lo scopo di questo esercizio è di creare una classe virtuale, la nostra, in cui poter scambiare le nostre informazioni; se mi seguite con attenzione tutto divento molto facile.

Avviamo Internet con Internet Explorer: se a casa disponete di altri browser, come Mozilla Firefox o Google Chrome, anche questi ultimi vanno bene. 1 nella barra dei siti digitate **[www.google.it](http://www.google.it/)** e poi **INVIO**

2 nella pagina di google ricercare il termine gmail e clickare (si trova in una barra di menu proprio sotto la barre dei siti)

3 nella pagina di gmail clickare su crea account (solitamente in alto a destra)

4 ora devi inserire il nome e l'iniziale del tuo cognome, il nome del tuo indirizzo di posta elettronica (meglio il nome seguito dall'anno di nascita), una password, che vi conviene scrivere e che sia di massimo dieci caratteri compresi anche i numeri (esempio le iniziali del proprio nome seguite dall'anno di nascita e le iniziali del nome della mamma o del papà seguite dall'anno di nascita), il giorno ed il mese di nascita, dove sei nato, mai inserire il numero di telefono

5 scrivere nell'apposito campo i caratteri che appaiono sul monitor

6 confermare con un click le richieste di approvazione e poi confermare ed andare avanti

### *I motori di ricerca ed i portali*

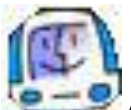

Affrontiamo solo un ultimo argomento prima di lasciarci: i motori di ricerca ed i portali. Un motore di ricerca, come **google** [\(www.google.it\)](http://www.google.it/) , **Virgilio** [\(www.virgilio.it\)](http://www.virgilio.it/), **yahoo**, [\(www.yahoo.it\)](http://www.yahoo.it/), è un software dedicato esclusivamente alla ricerca di informazioni sulla rete. Il portale è un sito internet dedicato ad un unico argomento: la musica [\(www.mtv.it.](http://www.mtv.it/) [www.musicsite.it\)](http://www.musicsite.it/) posta elettronica e community [\(www.libero.it,](http://www.libero.it/) www.tiscali.it), la scuola [\(www.ediscuola.it,](http://www.ediscuola.it/) [www.orizzontidocenti.it](http://www.orizzontidocenti.it/) ), ecc.

La differenza fra il portale ed il motore di ricerca è minima: mentre il portare ricerca informazioni solo relative all'argomento per cui è stato programmato, il motore di ricerca consente di ottenere qualsiasi informazione

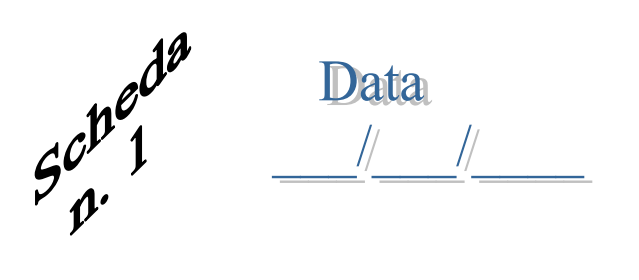

**Cognome e Nome** 

### Assegnare ad ogni finestra l'icona giusta per l'attivazione di Internet

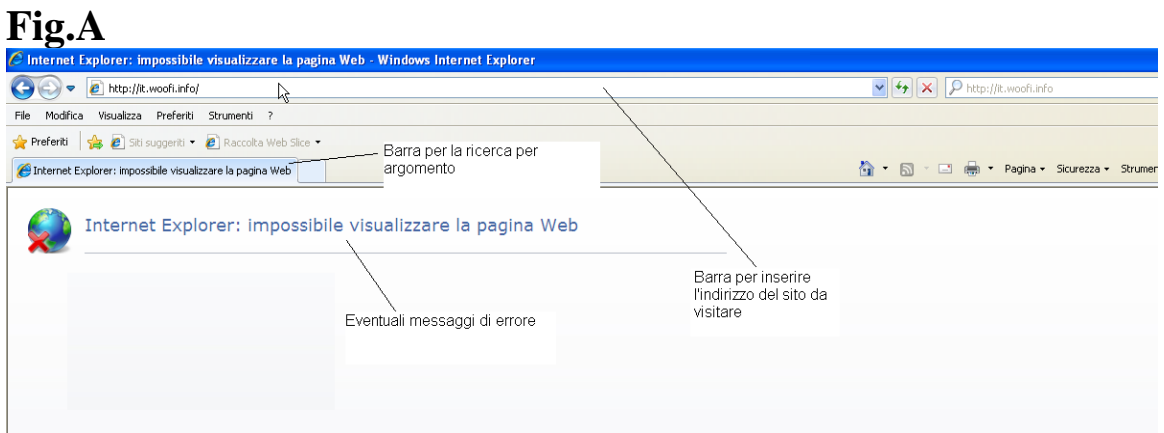

## **Fig.B**

Risposta \_\_\_\_\_\_\_\_\_\_\_\_ \_\_\_\_\_\_\_\_\_\_\_\_\_\_

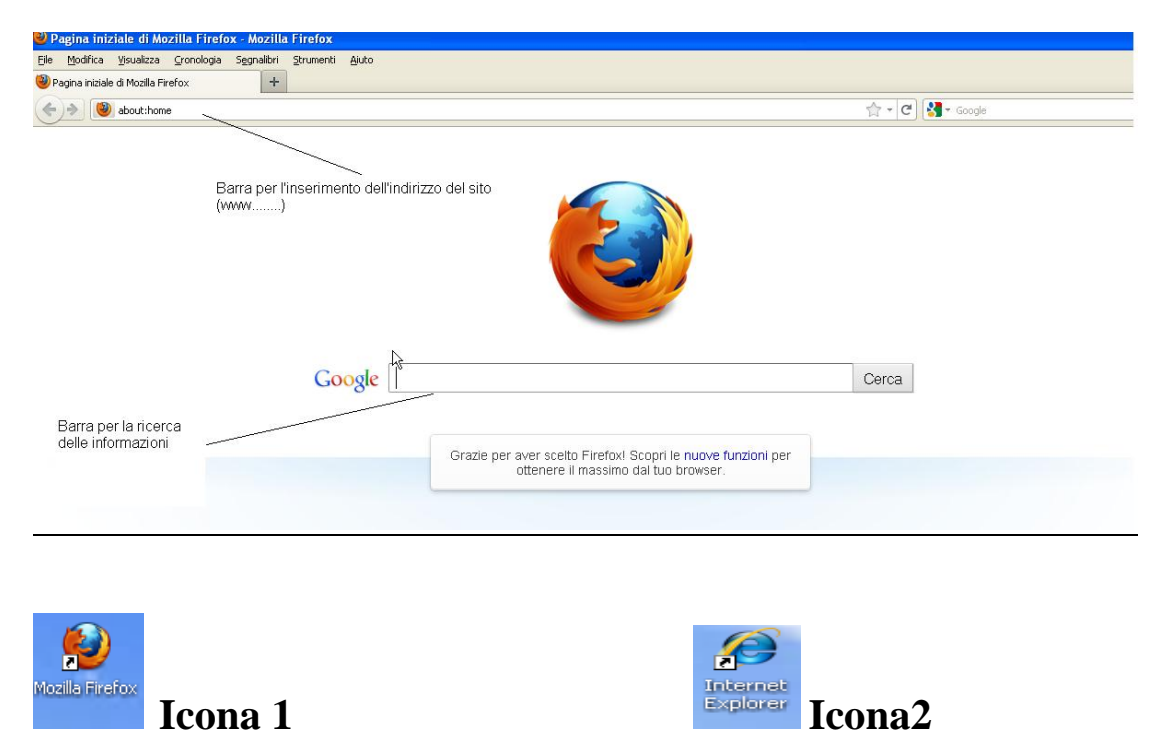

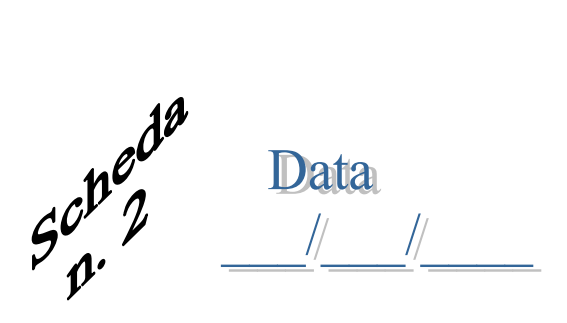

Cognome e Nome

# **Rispondere alle seguenti domande**

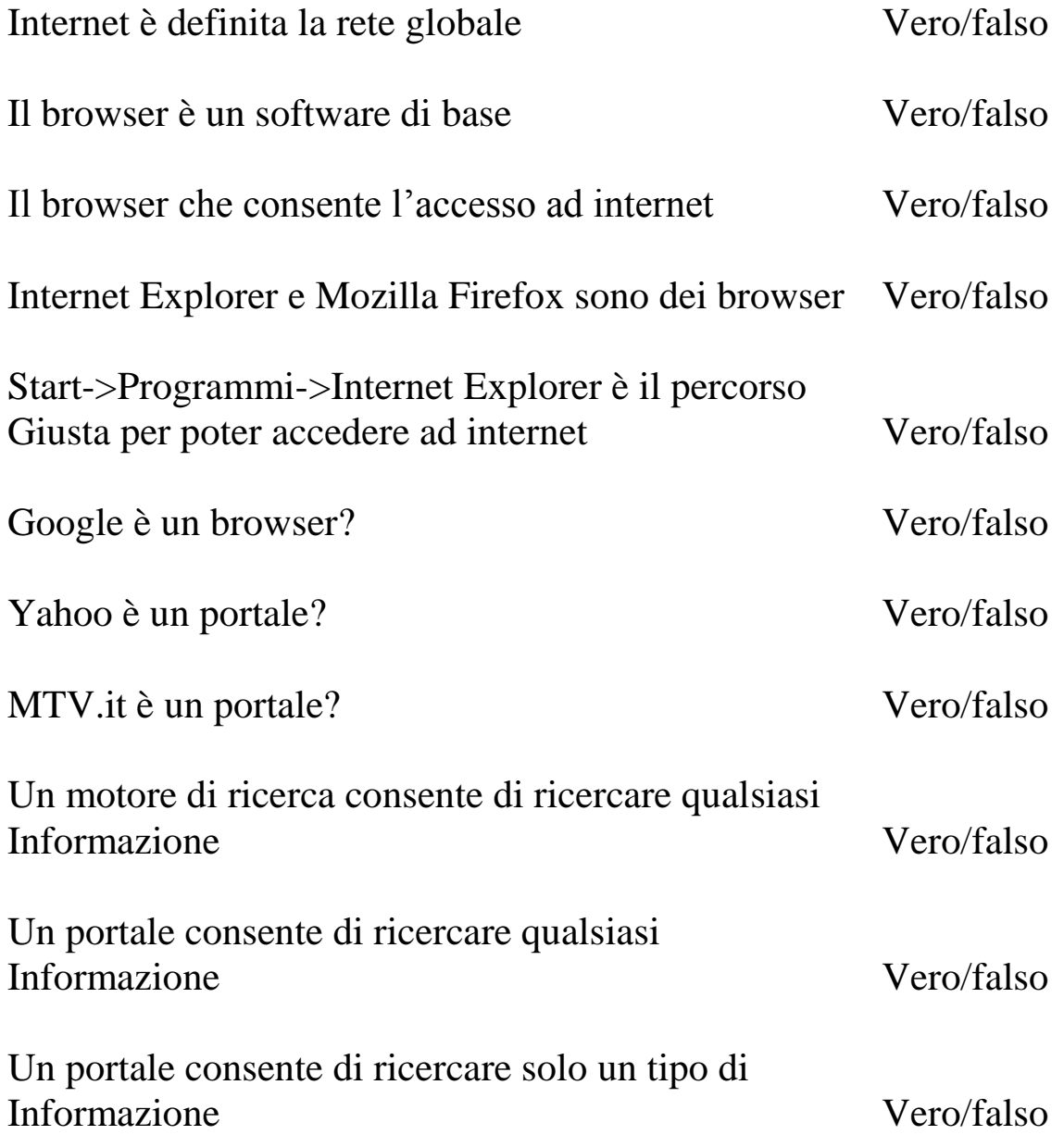